**СВ Этаге-Docs** Системы электронного документооборота

**Smart-Docs**

# **Инструкция по работе**

### **со Служебными записками**

**в рамках решения «Электронный офис»**

**на платформе Docsvision**

Умные решения

### **Smart-Docs**

### **Общие сведения**

Решение предназначено для перевода процессов работы со служебными записками в электронный вид.

Для работы со служебными записками реализованы механизмы подготовки, подписания обычной или усиленной ЭЦП, регистрации, отправки на согласование, на исполнение и ознакомление, автоматического формирования листов согласования. В системе может быть реализован механизм автоматического определения маршрута согласования служебной записки в зависимости от ее типа или иных параметров, что позволит гарантированно согласовать документ со всеми заинтересованными лицами.

### **Концепция решения**

Любой сотрудник, который подготавливает служебную записку, в папке Управление документами->Документы->Организационно-распорядительные->Служебные записки создает карточку Служебной записки, заполняет все необходимые поля карточки, прикладывает файл с документом и сохраняет карточку. В случае, если заполнено поле «Согласующие» и, если инициатор должен согласовать служебную записку, то он может отправить документ на Согласование (нажать на кнопку «Создать согласование»). В этом случае система автоматически создаст карточки согласований и отправит соответствующие задачи согласующим сотрудникам в том порядке, в котором они указаны в поле «Согласующие». По окончании цикла согласования, если все участники приняли положительное решение, то состояние документа изменится на «Согласован», в противном случае, документ вернется в состояние «Подготовка». Весь ход согласования документа и результаты согласования, инициатор может увидеть, если в карточке документа нажмет на кнопку «Открыть согласование». По окончании цикла согласования инициатор должен выделить регистрационный номер и отправить служебную записку (в карточке документа нажать кнопку «Отправить») лицам, указанным в поле «Кому» (система автоматически создаст задачи «На исполнение») и лицам, указанным в поле «Копия» (система автоматически создаст задачи «На ознакомление»). Далее, система автоматически следит за состоянием задач, созданных по служебной записке и, в момент завершения последней задачи, переводит карточку служебной записки в состояние «Завершен».

### **Описание карточки Служебной записки**

#### *Макет карточки*

Карточка «Служебная записка» имеет стандартные элементы и вид карточки Docsvision. Карточка состоит из нескольких вкладок:

**«Регистрация»** - на данной вкладке отображаются все поля карточки Служебной записки, которые необходимо заполнять при ее регистрации;

**«Лист согласования»** - на данной вкладке отображается вся история хода согласования документа, созданная с помощью базового механизма согласований;

**«Задания»** - на данной вкладке отображаются все задачи, которые были связаны с данным документом и их текущий статус;

**«Ссылки»** - на данной вкладке отображается вся иерархия связей со всеми дочерними или родительскими сущностями;

**«Категории»** - на данной вкладке отображается принадлежность документа к какой-либо категории, если такая связь была установлена;

**«История»** - на данной вкладке отображается вся история работы с карточкой документа с указанием времени и сути операции, а также пользователя, выполнившего действие.

**Системы электронного документооборота** 

## **Smart-Docs**

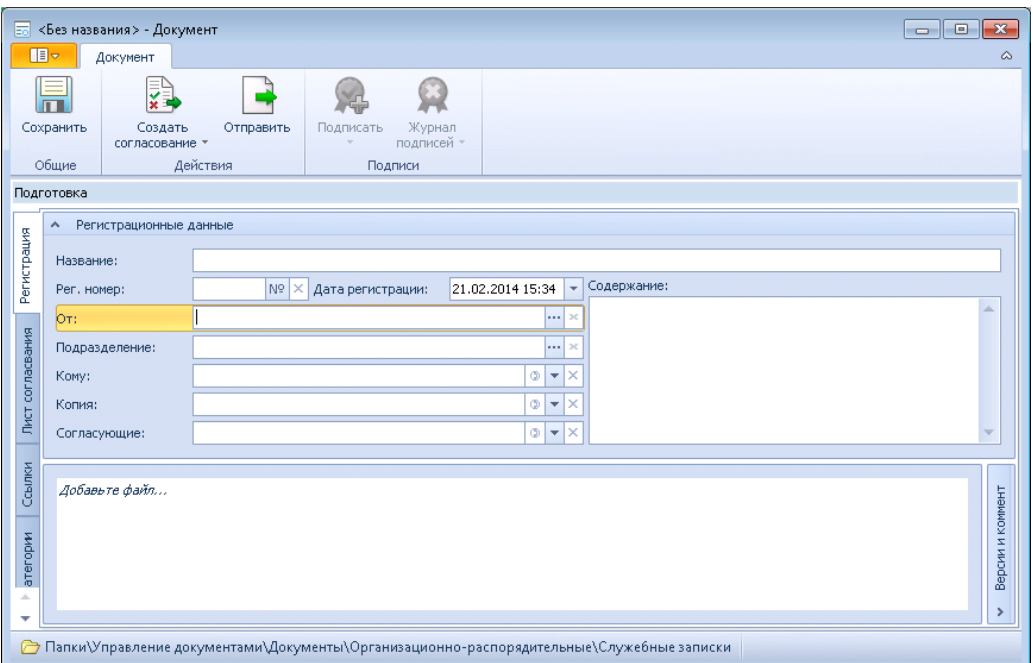

### **Поля карточки**

Умные решения

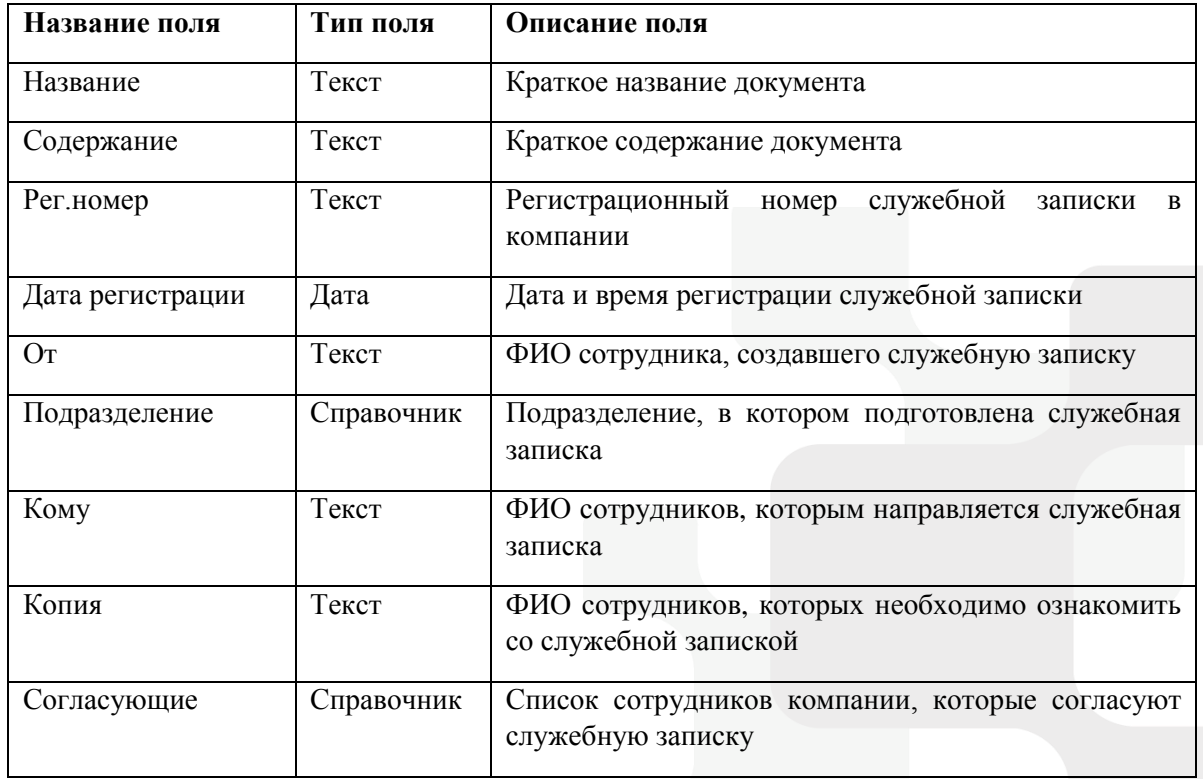

#### **Состояния карт**о**чки**

Карточка служебной записки имеет несколько состояний в зависимости от этапа прохождения бизнес-процесса:

**«Подготовка»** - начальное состояние, в котором создаются служебные записки;

### **[www.Smart-Docs.ru](http://www.smart-docs.ru/) +7 (495) 975-98-70**

**Системы электронного документооборота**

### **Smart-Docs**

**«На согласовании»** - состояние, в котором находятся служебные записки, которые в данный момент проходят цикл согласования;

**«Согласован»** - состояние, в котором находятся служебные записки, по которым положительно завершен цикл согласования;

**«В обработке»** - состояние, в котором находятся служебные записки, отправленные получателям и по которым не закрыты все поставленные задачи;

**«Завершен»** - состояние, в котором находятся служебные записки, по которым завершены все поставленные задачи.

#### **Роли участников**

В решении по работе со служебными записками предусмотрено несколько ролей участников процесса:

**«Регистратор»** - сотрудник, подготовивший служебную записку;

**«Участник согласования»** - сотрудник компании, принимающий участие в согласовании служебной записки;

**«Участник задания по документу»** - сотрудник компании, которому была назначена какая-либо задача по служебной записке.

#### **Права доступа**

В зависимости от состояния документа различные роли участников имеют различные права:

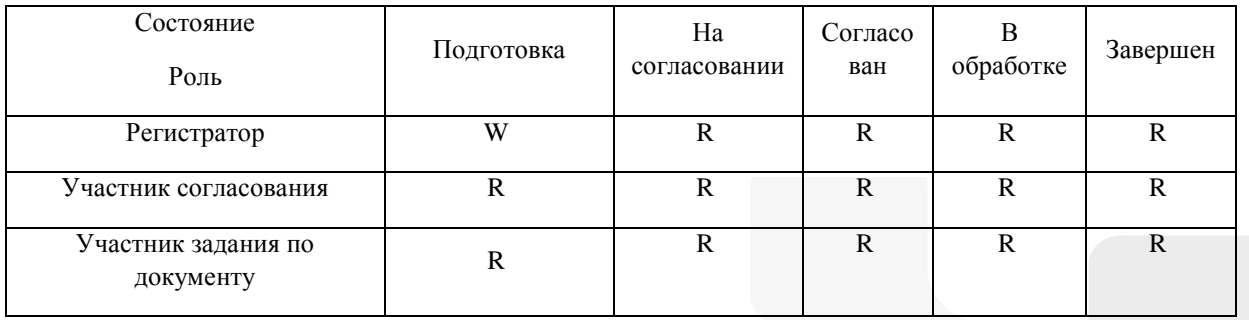

R – Просмотр; W – Просмотр и изменение.

Помимо этого, на каждом этапе все участники процесса могут видеть только задачи, в которых они являлись участниками и могут создавать дополнительные задачи.